# Livret de Cours

# Publipostage

# WORD 2003

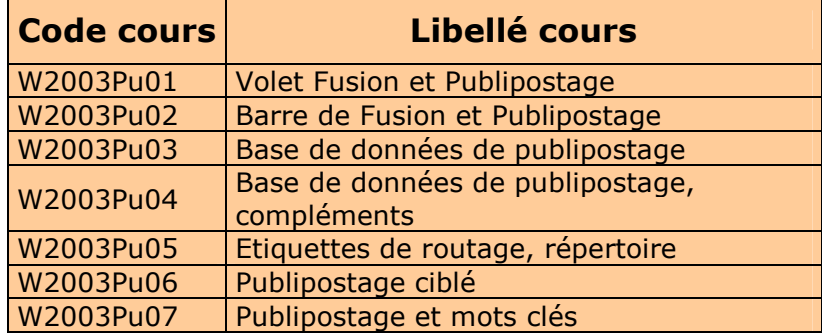

# MCours.com

Publipostage Word 2003 Cours et exercices

Publipostage Word 2003 Cours et exercices

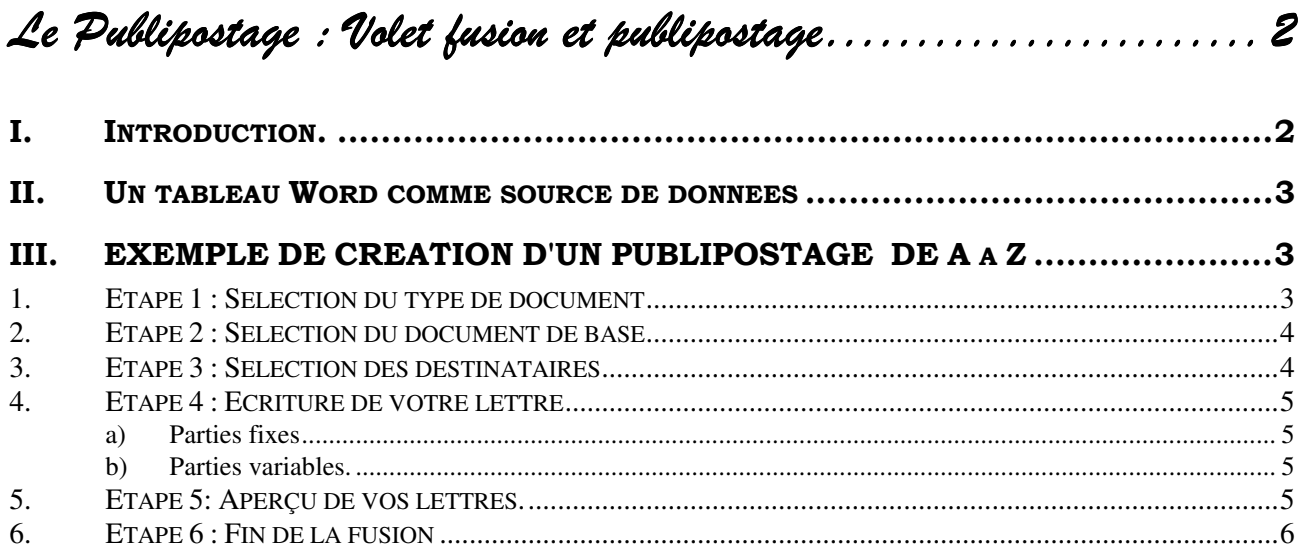

# *Le Publipostage : Publipostage :*

*Volet fusion et publipostage Volet fusion t publipostage* 

# **I. INTRODUCTION.**

Le publipostage, ou mailing en anglais, permet d'insérer dans un document de base appelé *"document principal",* des informations en provenance d'un fichier appelé *"source de données".*

La fusion du *document principal* et de la *source de données* nous donne un troisième document qui peut être de type :

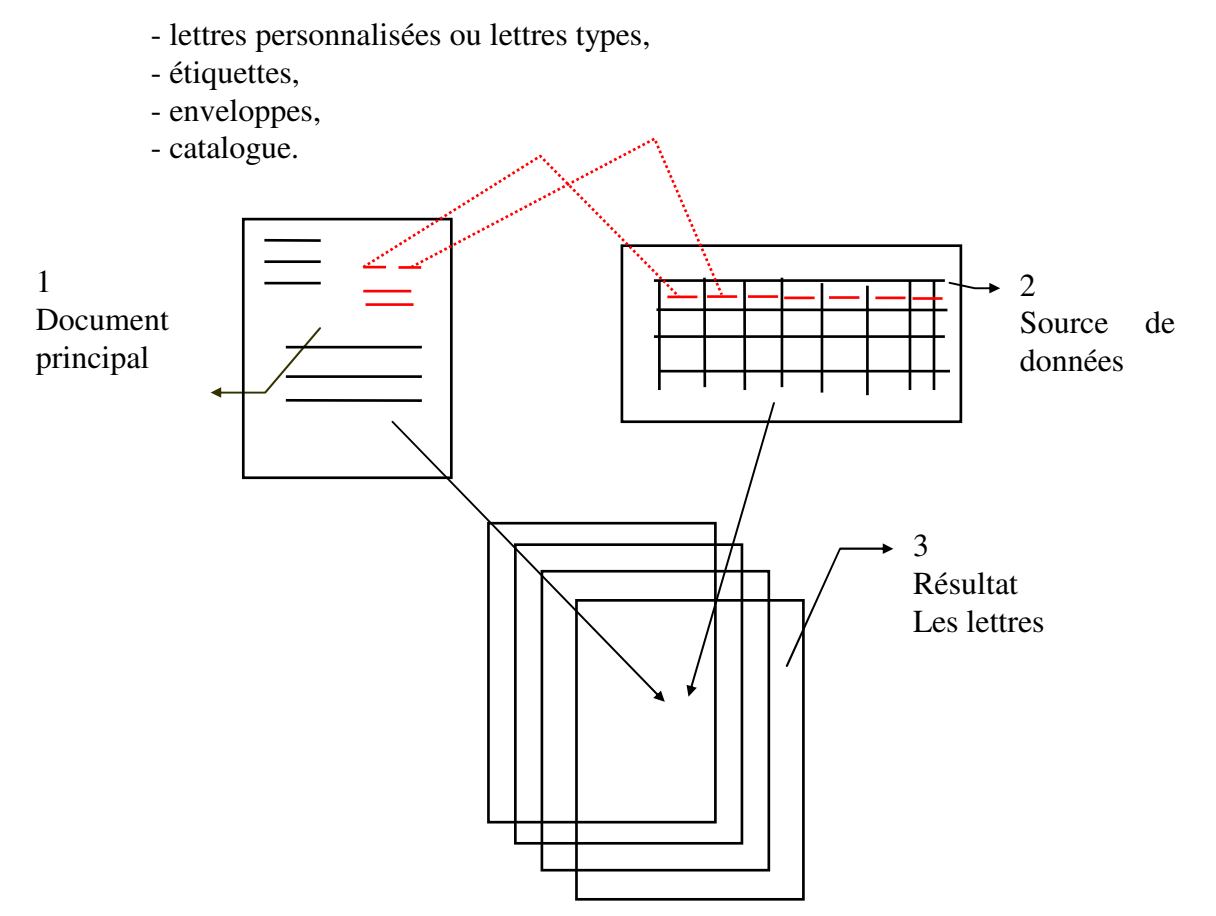

Le *document principal* contiendra des parties fixes, le texte commun à tous les documents, et des références aux informations situées dans la *source de données* appelées *champs.* 

# **II. UN TABLEAU WORD COMME SOURCE DE DONNEES**

Word peut vous aider à réaliser un fichier de données. (Voir Chapitre suivant ) Autrefois, il s'agissait en fait d'un simple tableau Word. Depuis la version XP nous avons un format spécifique qui est en fait un format ACCESS.

Il est toujours possible de réaliser un Tableau Word comme source de données.

Nous pourrons donc créer **"à la main"** cette source de données en utilisant un tableau et en l'enregistrant.

La première ligne du tableau doit contenir les noms de champ. Un nom de champ est un identifiant, il ne doit pas contenir **d'espaces.** 

Les lignes suivantes du tableau constituent les enregistrements contenant les données.

EXEMPLE :

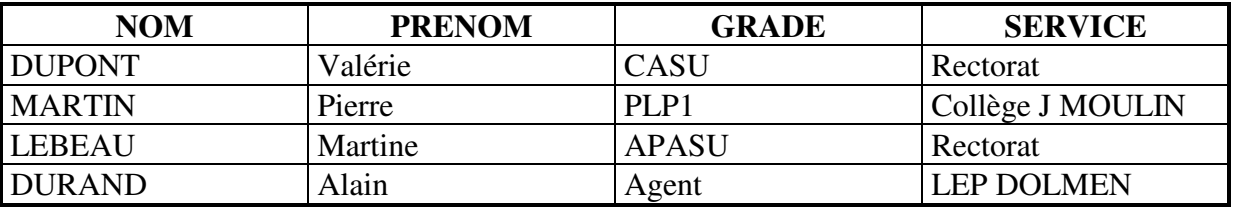

# **III. EXEMPLE DE CREATION D'UN PUBLIPOSTAGE DE A A Z**

#### **Hypothèses retenues :**

Le document principal n'existe pas.

La source de données existe (Elle peut avoir été créée par la méthode précédente.)

#### *1. Etape 1 1: Sélection du type de document du type document*

Lancement de l'assistant

- Créer un nouveau document.
- Choisir **Outils / Lettre et publipostage / Fusion et publipostage**.

Le volet **"assistant Fusion et Publipostage"** apparaît.

- Conserver le bouton radio **"lettres"**
- Cliquer sur **"suivante : document de base"**

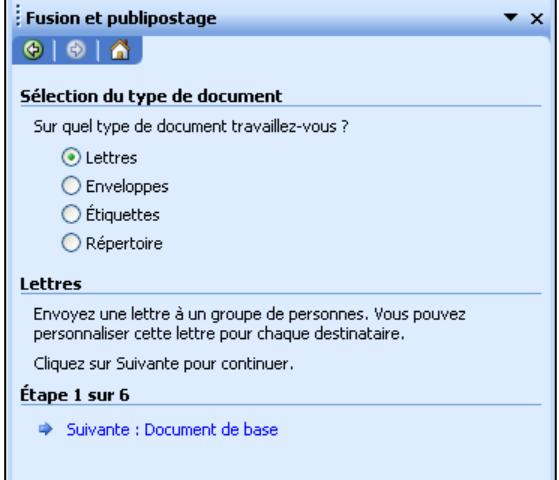

 $\overline{Y}$  X

#### *2. Etape 2 2: Sélection du document de base : Sélection du document de base: Sélection du de base*

- Conserver le bouton radio **"Utiliser le document actuel"**
- Cliquer sur **"suivante : sélection des destinataires"**

#### **Fusion et publipostage**  $\overline{X}$  $\Theta$   $\Theta$   $\Gamma$   $\Lambda$ Sélection du document de base Comment souhaitez-vous composer vos lettres ? O Utiliser le document actuel ◯ Utiliser un modèle ◯ Utiliser un document existant Utilisation du document actuel Débutez avec le présent document et utilisez l'Assistant Eusion et publipostage pour ajouter les informations relatives aux destinataires. Étape 2 sur 6 Suivante : Sélection des destinataires

Précédente : Sélection du type de document

**Fusion et publipostage** 

### *3. Etape 3 : Sélection des destinataires destinataires*

- Conserver le bouton radio : **"Utilisation d'une liste existante"**
- Cliquer sur **"Parcourir"**
- Vous obtenez la boite de dialogue **"Sélectionner la source de données"**

C'est une boite de dialogue de type **"Ouvrir"**

- Ouvrir le dossier de stockage
- Sélectionner la source de données.
- Valider

#### $\bigcirc$   $\bigcirc$   $\bigcirc$ Sélection des destinataires ⊙ Utilisation d'une liste existante ◯ Sélection à partir des contacts Outlook ◯ Saisie d'une nouvelle liste Utilisation d'une liste existante Utilisez les noms et les adresses d'un fichier ou d'une base de données.  $\boxed{\text{m}}$  Parcourir... Modifier la liste de destinataires... Étape 3 sur 6 Suivante : Écriture de votre lettre Précédente : Document de base

#### **Fusion et publipostage : Destinataires**

Pour trier la liste, cliquez sur l'en-tête de colonne approprié. Pour réduire le nombre de destinataires affichés grâce à un critère spécifique, tel qu'une ville, cliquez sur la flèche près de l'en-tête de colonne.<br>Utilisez les cases à cocher ou les boutons pour ajouter ou supprimer des destinataires.

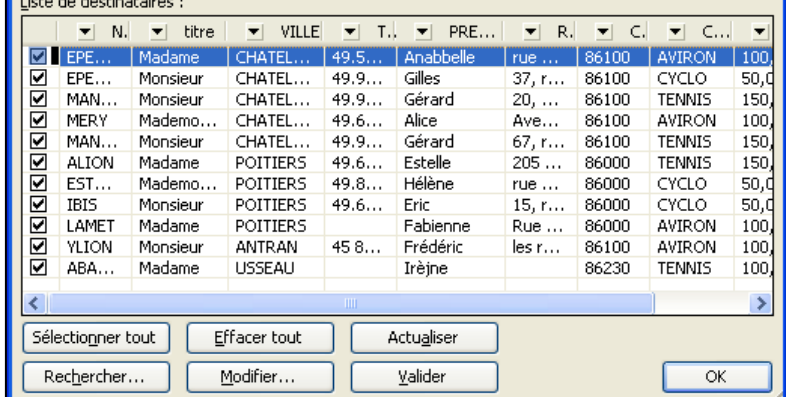

Vous obtenez une boite de dialogue de ce type.

Valider par OK

(Cette boite permettra ultérieurement de filtrer les enregistrements)

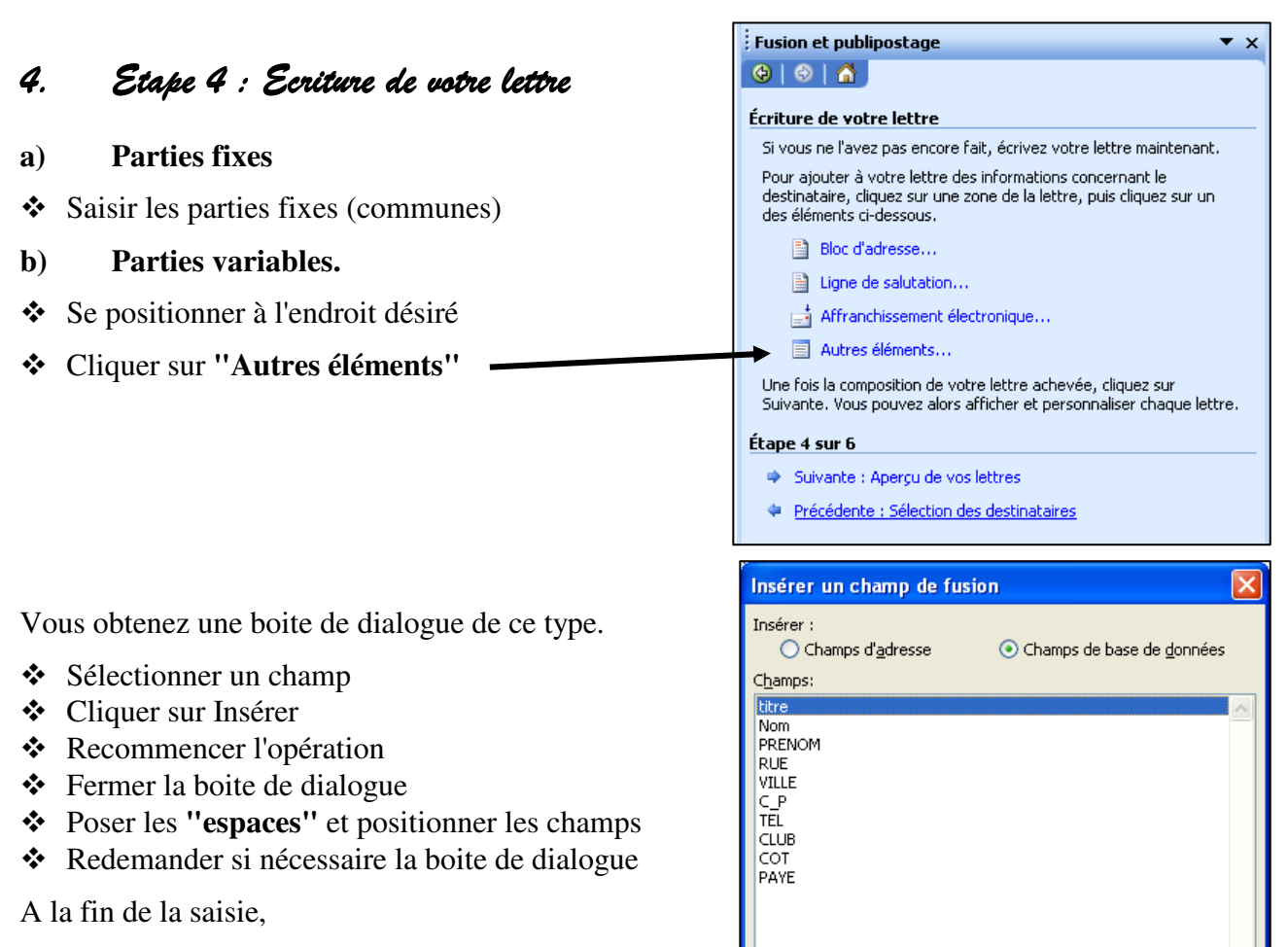

Cliquer sur **"suivante : Aperçu de vos lettres"**

(Il est aussi possible à ce stade, pour aller plus vite, de

cliquer sur le bouton **"Fusionner vers un nouveau document"** de la barre d'outils et publipostage)

# *5. Etape 5: Aperçu : Aperçu de vos lettres. lettres. lettres.*

On peut passer de lettre en lettre en utilisant les boutons **"<<"** ou **">>"**

Il est également possible d'exclure des destinataires

Cliquer sur **"suivante : Fin de la fusion"**

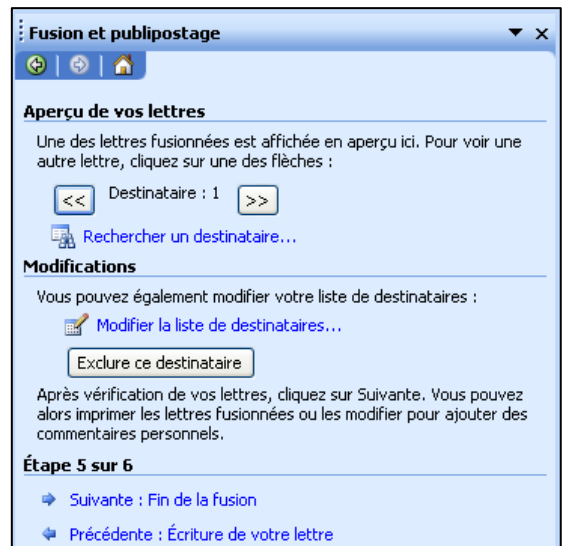

Insérer

Annuler

Faire correspondre les champs..

# *6. Etape 6 : Fin de la fusion Fin de la fusionFin de la fusion*

#### Cliquer sur **"Modifier les lettres individuelles"**

Vous obtenez cette boite :

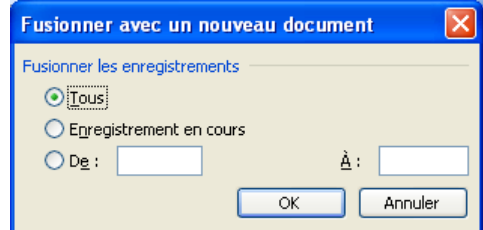

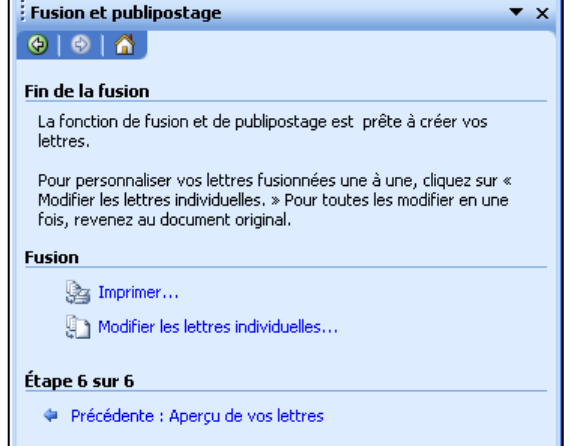

- Choisir l'option désirée.
- Valider par OK

Vous obtenez la série de lettre dans **"un nouveau document"** nommé **"LettresX"** (X est un numéro).

Nous vous conseillons de vérifier le nombre de pages de ce document

Ce nouveau document se superpose au document principal.

Nous vous conseillons d'enregistrer le **"document principal"** pour vous en resservir plus tard.

Le publipostage est terminé.

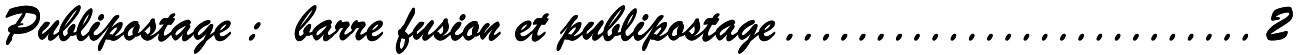

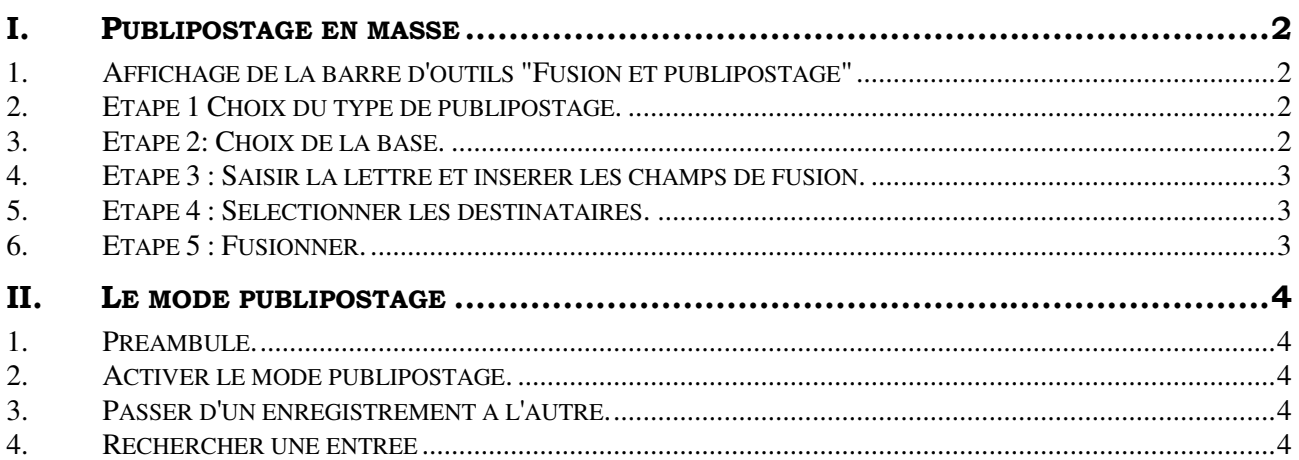

# *Publipostage : Publipostage :*

 *barre fusion et publipostage barre fusion publipostage* 

**Objectifs** : Utiliser la barre d'outils fusion et publipostage pour réaliser un publipostage simple. La source de données est existante.

# **I. PUBLIPOSTAGE EN MASSE**

# *1. Affichage de la barre d'outils "Fusion et publipostage"*

- Choisir **Affichage / Barres d'outils**.
- Cliquer sur **"Fusion et publipostage"**

Ou

Choisir **Outils / Lettre et publipostage / Afficher la barre d'outils Fusion et publipostage**.

**i A m M B B E Insérer un mot dé \* | 総 日 및 D | N 4 1**  $\blacktriangleright$ **NAIO SE A** 

# *2. Etape 1 Choi Choix du type de publipostage. type de publipostage.*

- Cliquer sur le bouton **"préparation du document principal"** (premier bouton de la barre)
- Choisir le type désiré.
- Valider par ok.

création assistée.

# *3. Etape 2: Choix de la base. base.*

Dans ce cas la base doit être existante. Voir le chapitre précédent pour une création manuelle ou le chapitre suivant pour une Sélectionner la source de données  $\overline{2|\mathbf{x}|}$ 

 Cliquer sur le bouton **"ouvrir la base de données"** (second bouton de la barre)

La boite de dialogue **"Sélectionner la source de données"** s'ouvre.

- $\triangleleft$  Indiquer éventuellement le chemin d'accès.
- Sélectionner la base.
- Valider.

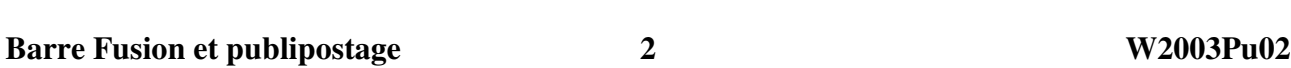

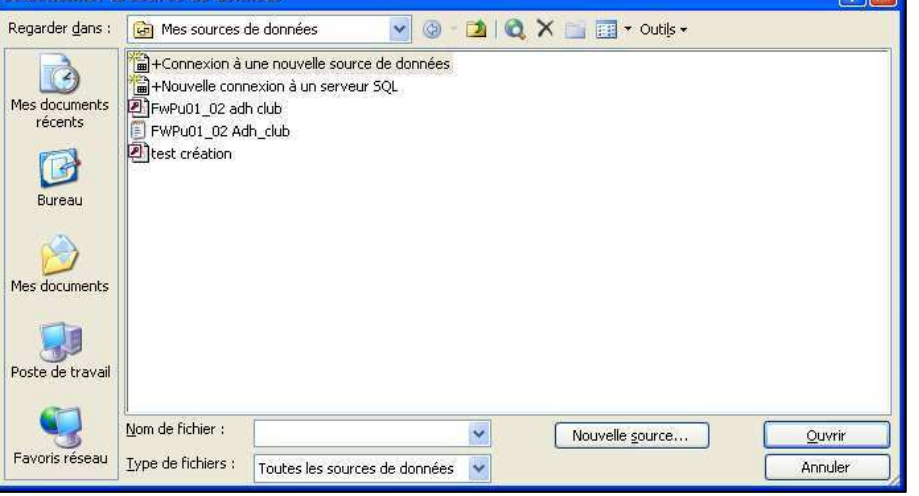

# *4. Etape 3 : Saisir la lettre et insérer les champs de Saisir la lettre et insérer les champs de fusion les champs de fusion. fusion.*

Il s'agit de saisir les parties communes à toutes les lettres.

Pour les parties variables nous pourrons utiliser les trois boutons suivants :

- -Insérer un bloc d'adresses.
- **Insérer la ligne de salutation.**
- $\blacksquare$  Insérer les champs de fusion.

# *5. Etape 4 : Sélectionner les destinataires.*

- Cliquer sur le bouton **"Fusion et publipostage : Destinataires"**
- Cocher et Décocher les individus.

(Nous verrons dans un autre chapitre qu'il est possible de **"Trier"** et de **"Filtrer"**)

# *6. Etape 5 : Fusionner. : Fusionner.*

Il est possible de fusionner vers l'imprimante ou vers un nouveau document qui contiendra l'ensemble des lettres. Nous vous préconisons cette dernière méthode.

- Cliquer le bouton **" Fusionner vers un nouveau document"**
- \* Choisir une option, par défaut "tous"
- Valider

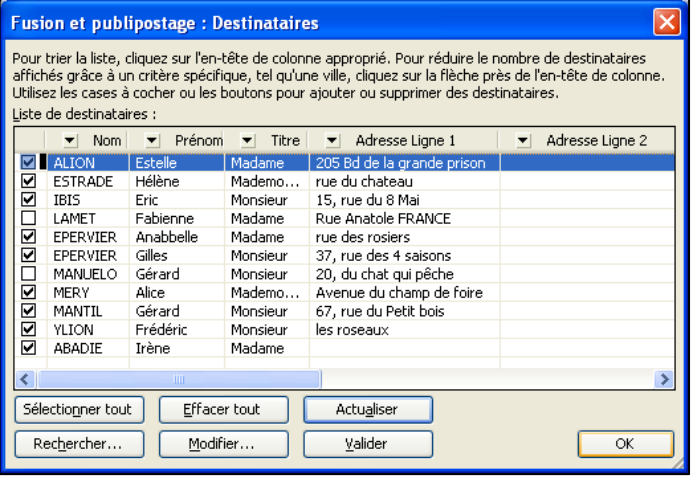

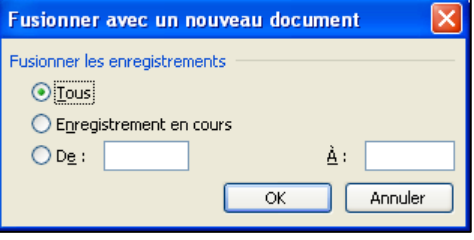

# **II. LE MODE PUBLIPOSTAGE**

### 1. Préambule.

Le mode publipostage permet de visualiser directement le résultat dans le document principal pour l'enregistrement courant. Au lieu de voir le nom de champ, on visualise la valeur correspondante pour le numéro d'enregistrement indiqué.

Dans la version Word 2000, cette méthode permettait d'imprimer rapidement une lettre correspondant à un seul individu. Dans Word 2003 on peut toujours utiliser cette méthode mais il sera aussi simple de **"Filtrer"**.

#### *2. Activer le mode publipostage. Activer le*

- Afficher si nécessaire la barre d'outils **"Fusion et publipostage"**.
- Cliquer sur le bouton **"Mode publipostage"**.

Les champs sont remplacés par les valeurs.

#### *3. Passer d'un enregistrement à l'autre. 'autre.*

Utiliser les boutons suivants :

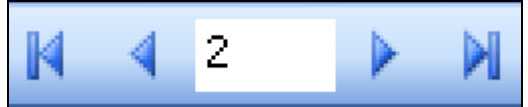

# *4. Rechercher une entrée une entrée*

Permet de rechercher un individu et visualiser la lettre afférente grâce au mode publipostage.

- Cliquer le bouton **"Rechercher une Entrée"**
- Saisir un critère de recherche.
- Sélectionner éventuellement un champ.
- Cliquer sur **"suivant"** jusqu'à l'obtention de l'individu désiré.

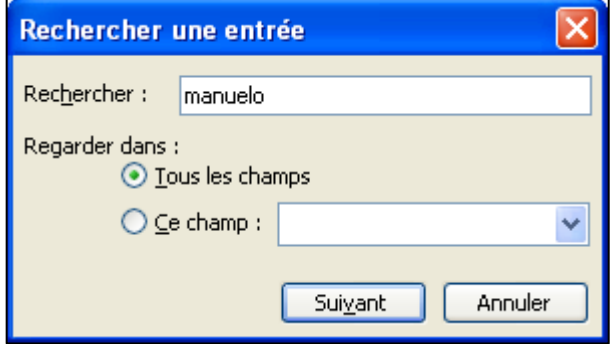

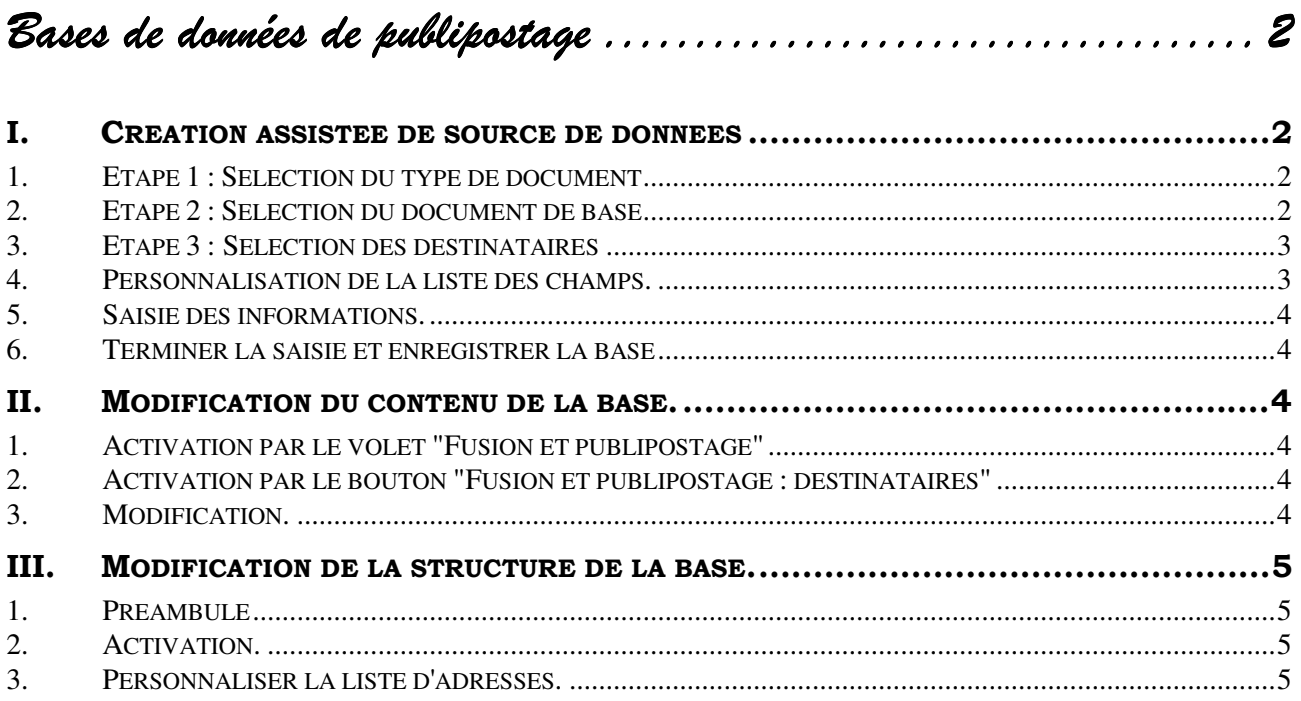

# MCours.com

*Bases de données de publipostage de données de publipostage* 

# **I. CREATION ASSISTEE DE SOURCE DE DONNEES**

Cette création se réalise dans le cadre de la création d'un publipostage, ce qui explique les deux premières étapes. (rappel)

#### *1. Etape 1 : Sélection du type de document 1 : Sélection du type de document du type document*

Lancement de l'assistant

- Créer un nouveau document.
- Choisir **Outils / Lettre et publipostage / Fusion et publipostage**.

Le volet **"assistant Fusion et Publipostage"** apparaît.

- Conserver le bouton radio **"lettres"**
- Cliquer sur **"suivante : document de base"**

#### *2. Etape 2 : Sélection du document de base 2 : Sélection du de base base*

- Conserver le bouton radio **"Utiliser le document actuel"**
- Cliquer sur **"suivante : sélection des destinataires"**

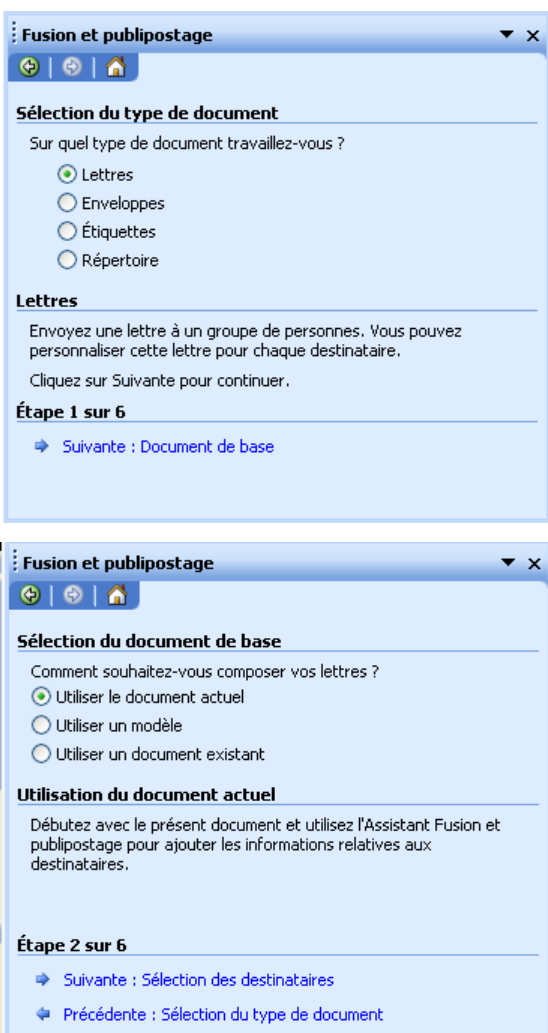

Prénom Nom Nom de la société Adresse Ligne 1 Adresse Ligne 2 Ville Dénartement

Afficher les enregistrements Numéro d'enregistrement

Nombre total d'entrées dans la liste

# 3. *Etape 3 : Sélection des destinataires*

- Sélectionner le bouton radio : **"Créer une nouvelle liste"**
- Cliquer sur **"Créer"**

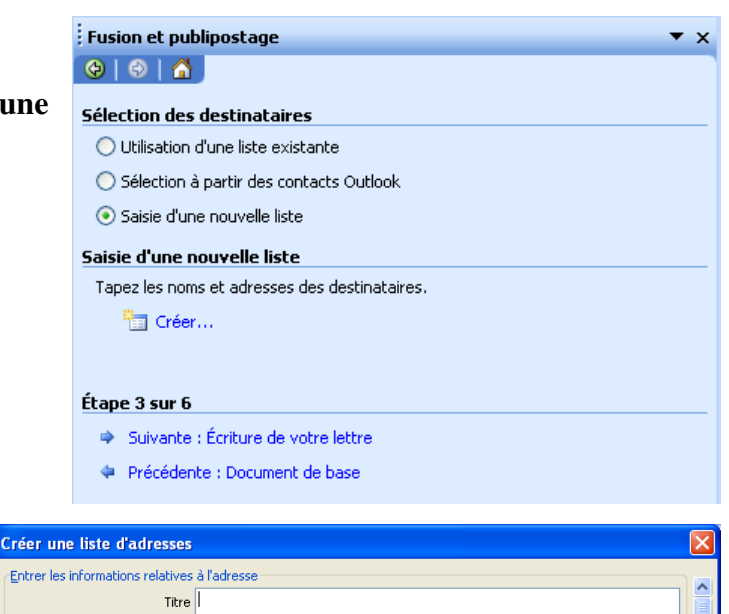

Nouvelle entrée | Supprimer l'entrée | Chercher l'entrée... | Filtrer et trier... | Personnaliser...

 Vous obtenez la boite de dialogue **"Créer une liste d'adresse"** 

Cette boite permettrait de saisir tout de suite les informations, mais Word vous propose une liste de champs types que vous avez intérêt à personnaliser.

# *4. Personnalisation de la liste des champs.*

 Cliquer sur le bouton **"Personnaliser"**

#### **a) Supprimer un champ.**

- Sélectionner le champ
- Cliquer sur supprimer

#### **b) Ajouter un champ**

- Cliquer sur ajouter
- Saisir le nom du champ et valider

#### **c) Déplacer un champ.**

- Sélectionner le champ,
- Cliquer sur **"Monter"** ou **"Descendre"**
- Cliquer sur OK pour valider en fin d'opération

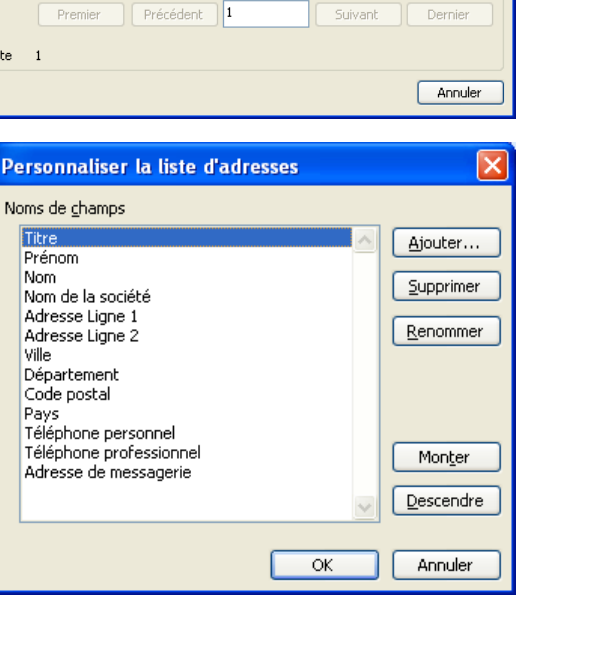

#### *5. Saisie des informations.*

#### **a) Saisir une fiche**

- Se placer dans le champ désiré.
- Réaliser la saisie
- Passer de champ en champ par la touche de tabulation (par exemple)

#### **b) Demander une nouvelle fiche.**

Cliquer sur le bouton **"Nouvelle Entrée"**.

#### *6. Terminer la saisie et enregistrer la base*

Cliquer sur le bouton **"Fermer"**

Vous obtenez une boite de dialogue de type **"Enregistrer sous"**

Choisir le nom et l'emplacement. (Le dossier par défaut est **"Mes sources de données"**.)

Le type est : **"liste d'adresse Microsoft office"**. Il s'agit en fait d'un format Microsoft Access A partir de ce stade, le **lien** est établi entre le **"document principal"** et la **"source de données"**, les étapes suivantes sont identiques au cas traité précédemment dans le premier chapitre.

# **II. MODIFICATION DU CONTENU DE LA BASE.**

#### *1. Activation par le volet Activation par volet"Fusion et p "Fusion et p "Fusion et publipostage" ublipostage"ublipostage"*

- Afficher éventuellement le volet.
- Cliquer sur **"Modifier la liste des destinataires"**.

# *2. Activation par le bouton "Fusion et publipostage : Activation par "Fusion et publipostage : destinataires" destinataires"*

- Afficher éventuellement la barre d'outils **"Fusion et publipostage"**
- Cliquer sur le bouton **"Fusion et publipostage : destinataires"**

#### *3. Modification.*

Sur la boite de dialogue **"Fusion et publipostage : destinataires"**

 Cliquer sur le bouton **"Modifier"**

Il est possible de

- créer une nouvelle entrée
- -Supprimer une entrée
- Chercher une entrée
- -Modifier une entrée …
- Fermer la boite de dialogue.

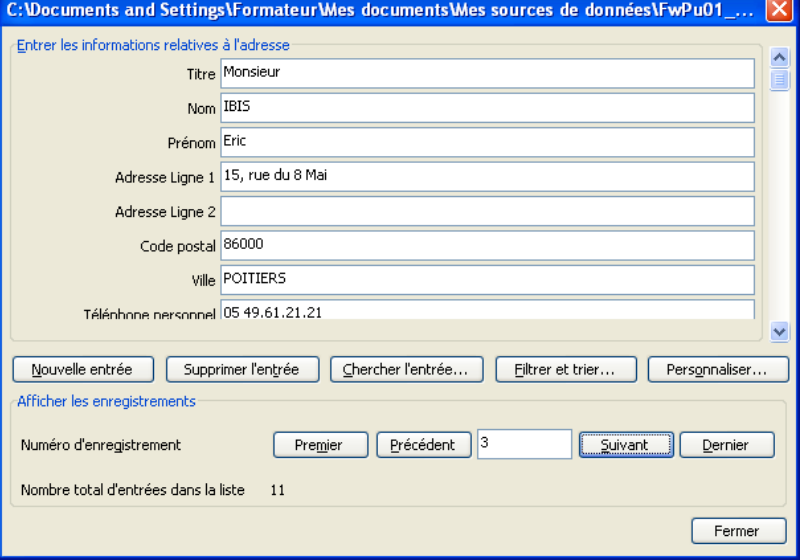

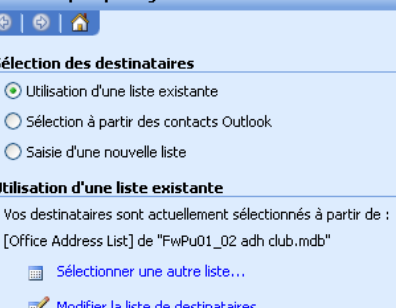

**Fusion et nublinosta** 

# **III. MODIFICATION DE LA STRUCTURE DE LA BASE.**

#### *1. Préambule*

Méthode concernant les bases crées grâce au volet **"Fusion et publipostage"** au format Access

### *2. Activation.*

Reprendre les étapes du point précédent (Modification du contenu de la base).

Dans la dernière boite de dialogue,

#### Cliquer sur **"Personnaliser"**

### *3. Personnaliser la liste d'adresses. la*

Vous obtenez la boite de dialogue ci-contre.

Il vous est possible de

- -Ajouter un champ
- **Supprimer un champ**
- Renommer un champ
- Déplacer les champs.

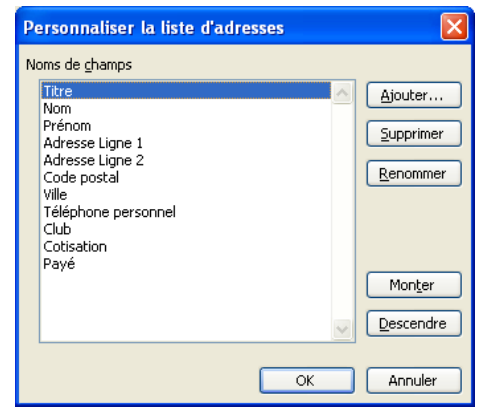

# *Bases de données de publipostage publipostage onnées publipostage Compléments Compléments ....................... Compléments.............................................. 2*

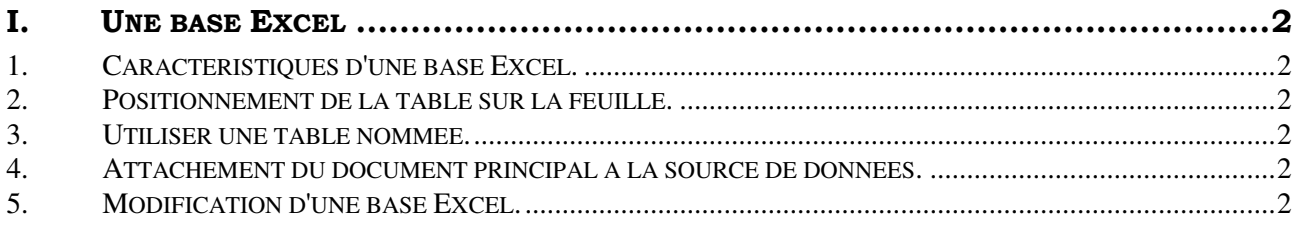

*Bases de données de publipostage de données de publipostageonnées publipostage* 

*Compléments* 

# **I. UNE BASE EXCEL**

#### *1. Caractéristiques d'une base Excel.*

Une **base** ou **table** Excel est un simple tableau dont

- La première ligne contient des noms de champs.
- Les autres lignes des Données.

Il ne doit pas y avoir de lignes blanches entre la **"ligne de titre"** et les **"données"**. Dans cette version, la table peut être située sur n'importe quelle feuille.

#### *2. Positionnement de la table sur la feuille. la sur*

Nous vous conseillons de placer la table dans le coin supérieur gauche de la feuille.

#### *3. Utiliser une table nommée. table nommée. er nommée.*

Si la table n'est pas placée dans le coin supérieur gauche, Il est possible de nommer la plage, ce qui rendra son utilisation possible.

#### *4. Attachement du document principal à la source de données.*

Après avoir déclarer le document principal. (bouton Préparer le document principal, par exemple)

- Cliquer sur le bouton **"Ouvrir la source de données"**
- Sélectionner le fichier Excel et valider.

Excel vous propose les différentes feuilles et les plages nommées. Le nom des feuilles est suivi d'un \$

- Sélectionner la table désirée et Valider

#### *5. Modification d'une base Excel. d'une base Excel.*

Une base Excel ne peut être modifiée que dans Excel.

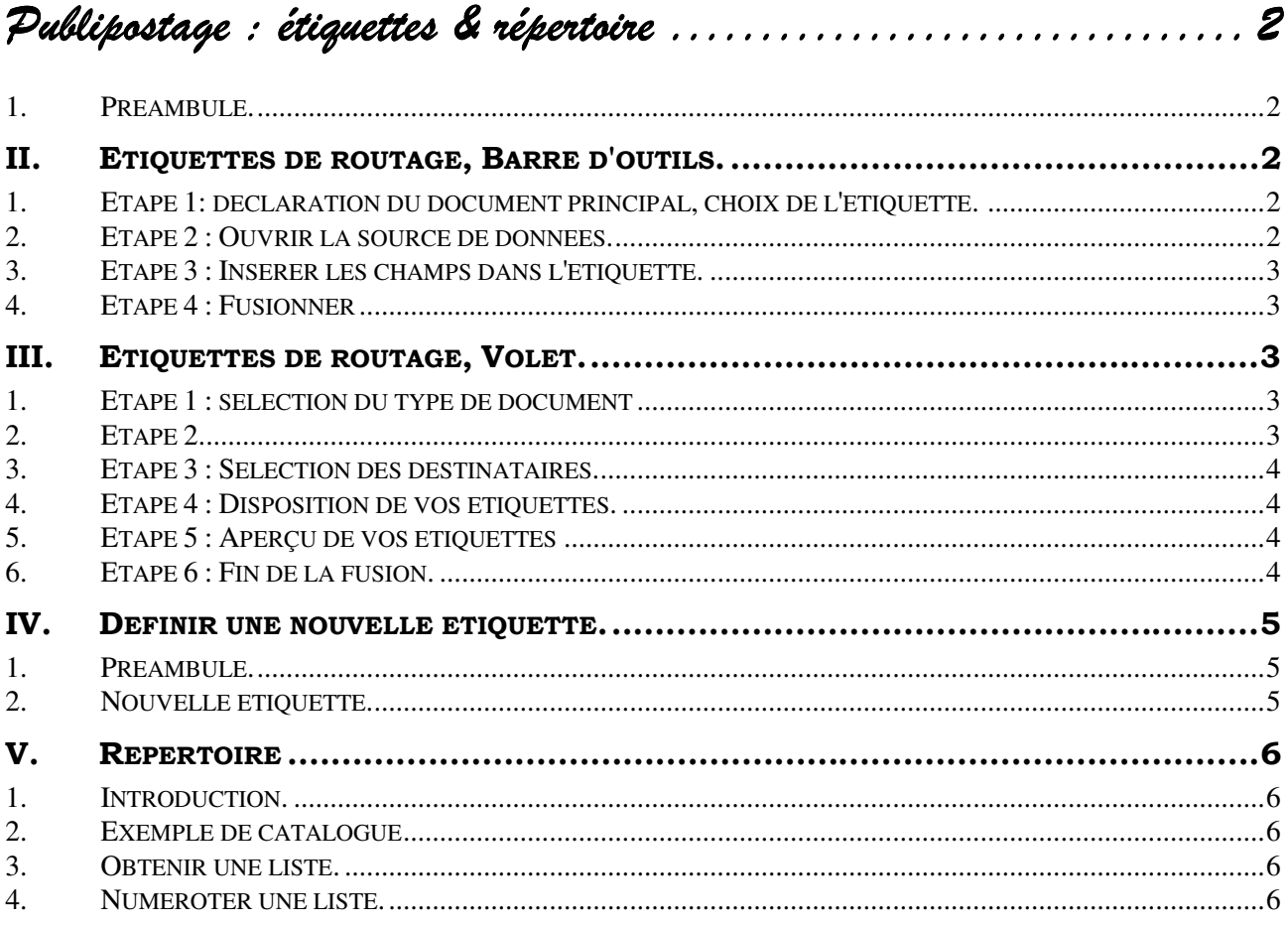

*Publipostage : étiquettes & r Publipostage étiquettes & répertoire épertoireépertoire* 

#### *1. Préambule. Préambule.*

L'objectif est de créer des **"étiquettes"** en reprenant les informations d'une source de données. Il s'agit donc d'un **publipostage**. Les procédures seront donc presque identiques. Les différences sont liées au **"type de document principal"** et au **"paramétrage des étiquettes"**.

Il sera possible de travailler par le **"volet"** ou par la **"barre d'outils"**.

# **II. ETIQUETTES DE ROUTAGE, BARRE D'OUTILS.**

#### 1. Etape 1: déclaration du document principal, choix de l'étiquette.

Afficher si nécessaire la barre d'outils **"Fusion et publipostage"** Cliquer sur le bouton **"Préparation du document principal"**. Choisir **"Etiquettes"** et valider.

L'idéal est de connaître la **"marque"** et la **"référence"** de l'étiquette. Pour cela, regarder bien votre boite d'étiquettes.

Dans ce cas,

- Choisir la marque
- Choisir la référence.

Un tableau correspondant à la structure des étiquettes apparaît.

*Dans le cas contraire, nous pourrons définir une nouvelle étiquette par le bouton "Nouvelle étiquette" (voir : )* 

# *2. Etape 2 : Ouvrir la source de données. données.*

- Cliquer sur le bouton **"Ouvrir la source de données"**
- $\triangle$  Sélectionner votre source si elle existe.

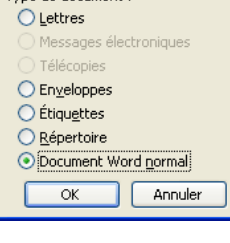

Type de document  $pr... |\times|$ 

Tyne de document :

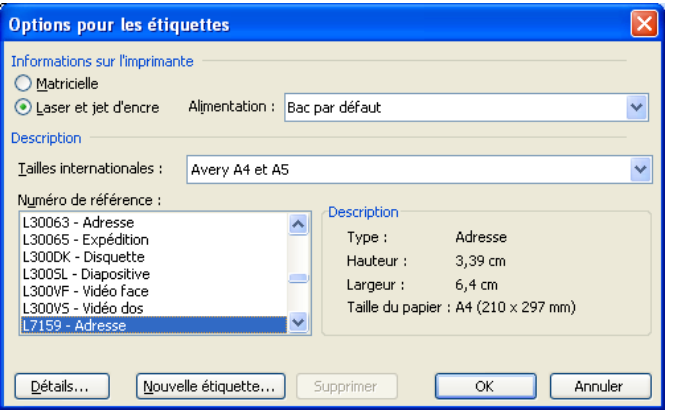

#### *3. Etape 3 : Insérer les champs dans l'étiquette. Insérer l'étiquette.*

 Procéder comme pour une lettre grâce aux trois boutons **"Insérer le bloc d'adresse"**, **"insérer la ligne se salutation"**, **"insérer les champs de fusion"**

Les champs ont été intégrés dans une étiquette, il convient maintenant de les intégrer dans les autres étiquettes.

Cliquer sur le bouton **"propager les étiquettes"**.

#### *4. Etape 4 : Fusionner : Fusionner*

Procéder à la fusion comme pour une lettre.

# **III. ETIQUETTES DE ROUTAGE, VOLET.**

#### *1. Etape 1 : sélection du type de document sélection du document*

- Créer si nécessaire un nouveau document vierge.
- Afficher le volet **"Fusion et publipostage"**.
- Choisir **"Etiquettes"**
- Cliquer sur **"suivante"**

# *2. Etape 2 2*

Cliquer sur **"Options d'étiquettes"**

L'idéal est de connaître la **"marque"** et la **"référence"** de l'étiquette. Pour cela, regarder bien votre boite d'étiquettes.

Dans ce cas,

- Choisir la marque
- Choisir la référence.

Un tableau correspondant à la structure des étiquettes apparaît.

*Dans le cas contraire, nous pourrons définir une nouvelle étiquette par le bouton "Nouvelle étiquette" (voir : )* 

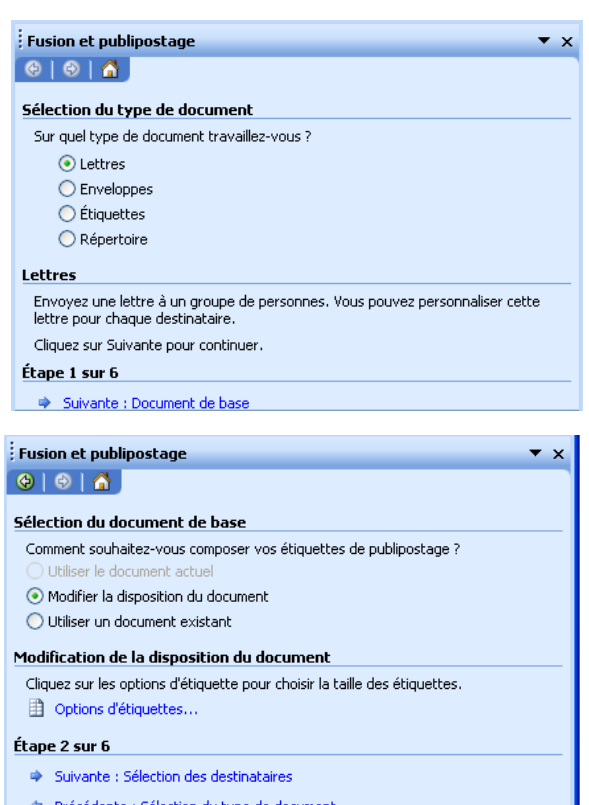

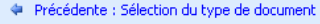

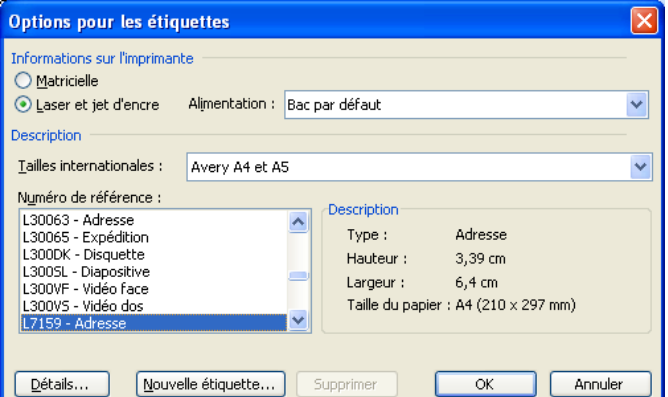

#### 3. Etape 3 : Sélection des destinataires.

Nous retrouvons ici l'étape trois classique. Se référer aux cours précédents.

Après avoir indiqué votre source de données,

 Cliquer sur **"Suivante : Disposition de vos étiquettes"**.

# *4. Etape 4 : Disposition de vos étiquettes. : Disposition de on étiquettes.*

Il s'agit ici, d'intégrer les champs à l'intérieur de l'étiquette.

Procéder de la même façon que pour une lettre.

Une fois les champs intégrés dans une étiquette, il va falloir les intégrer dans l'ensemble des étiquettes.

 Cliquer sur **"Mise à jour de toutes les étiquettes"**.

### *5. Etape 5 : Aperçu de vos étiquettes : Aperçu de vos*

Aperçu classique.

**Remarque** : si vous avez la barre d'outils **"Fusion et publipostage"** active, vous pouvez constater que le bouton **"Mode publipostage"** est actif.

# *6. Etape 6 : :Fin de la Fin de la fusion. fusion. fusion.*

Etape 6 classique

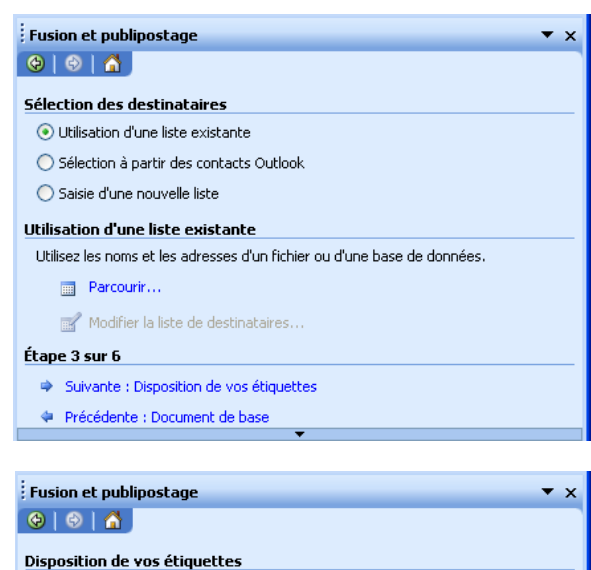

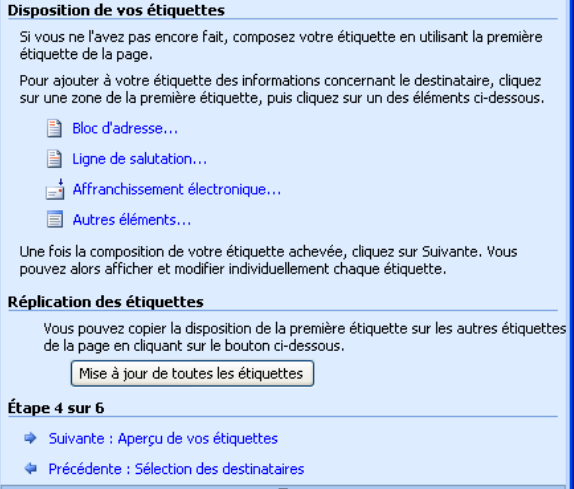

# **IV. DEFINIR UNE NOUVELLE ETIQUETTE.**

### *1. Préambule. Préambule.*

Une planche d'étiquettes est composé de X colonnes et Y lignes.

Le nombre de colonne correspond au **"Nbre d'étiquettes (horiz)"**

Le nombre de ligne correspond au **"Nbre d'étiquettes (vert)"**

Les marges **"haute"** et **"basse "**sont identiques et correspondent à la marge supérieure.

Les marges **"gauche"** et **"droite"** sont identiques et correspondent à la marge latérale.

Les étiquettes peuvent se toucher, ce qui est souvent le cas, ou être distantes.

Le **"Pas vertical"** est la distance entre le début d'une étiquette et le début de la suivante dans le sens vertical.

Si les étiquettes se touchent, il est égal à la hauteur de l'étiquette.

Le **"Pas horizontal"** est la distance entre le début d'une étiquette et le début de la suivante dans le sens horizontal.

Si les étiquettes se touchent, il est égal à la largeur de l'étiquette.

# *2. Nouvelle étiquette. étiquette.*

Dans la boite de dialogue **"Options pour les étiquettes"**.

- Cliquer sur **"Nouvelle étiquette"**
- Saisir les différentes données en tenant compte des remarques précédentes.
- Donner un nom à votre étiquette dans la Zone **"Référence de l'étiquette"**.

Vous pourrez par la suite réutiliser cette étiquette

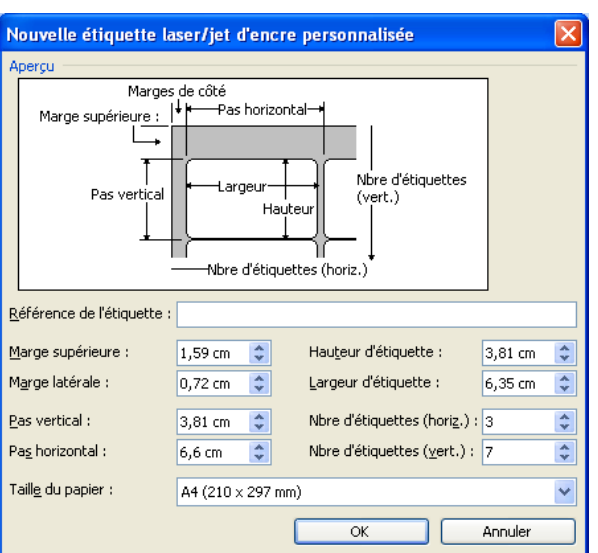

# **V. REPERTOIRE**

#### *1. Introduction.*

Dans Word 2000, on parlait de **"Catalogue"** Dans les lettres types, on change de page pour chaque individu.

Si nous voulons avoir des **informations concernant plusieurs individus** sur la même page nous devrons choisir **"Répertoire"** dans **l'étape 1**.

# 2. Exemple de catalogue

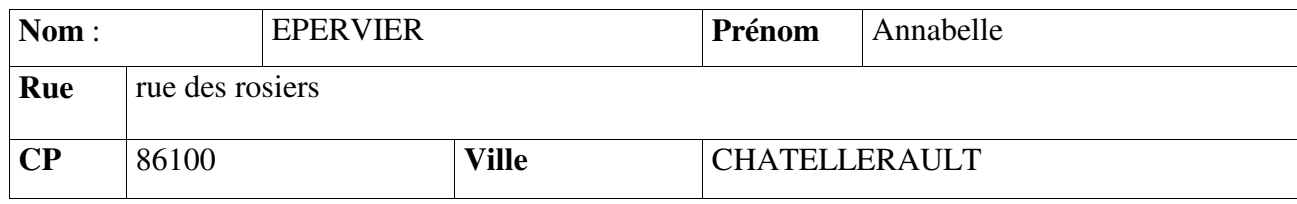

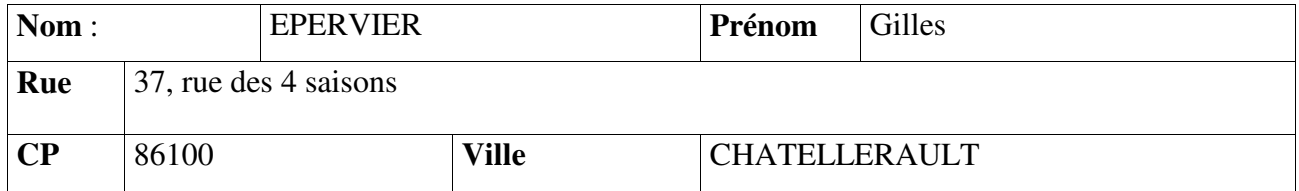

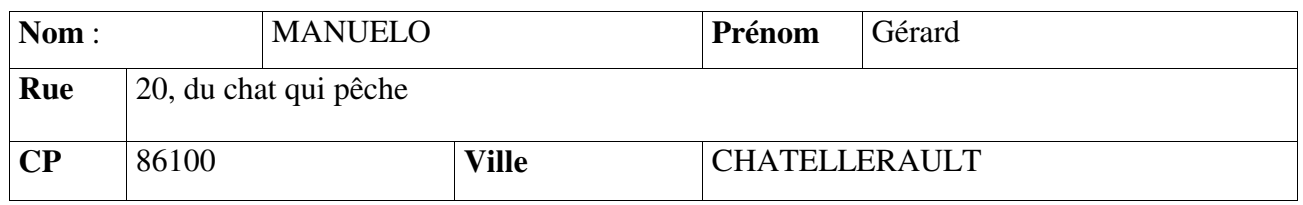

# *3. Obtenir une liste. liste.*

L'exemple type d'un **"Répertoire"** est une **liste**.

Si vous placez les noms de champ dans un tableau, le résultat sera un tableau.

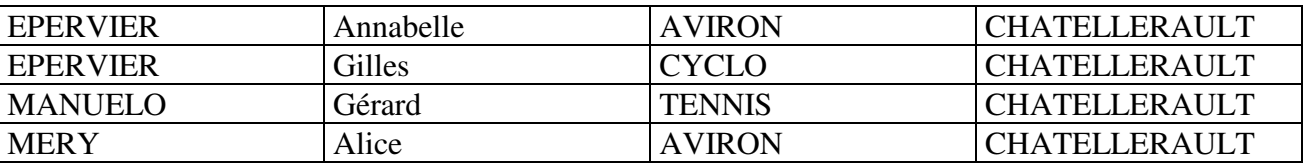

#### *4. Numéroter une liste. Numéroter uméroter liste.*

La liste pourra être numérotée. Pour ce faire, Cliquer sur **"insérer mot clé"** puis choisir **N° de séquences**

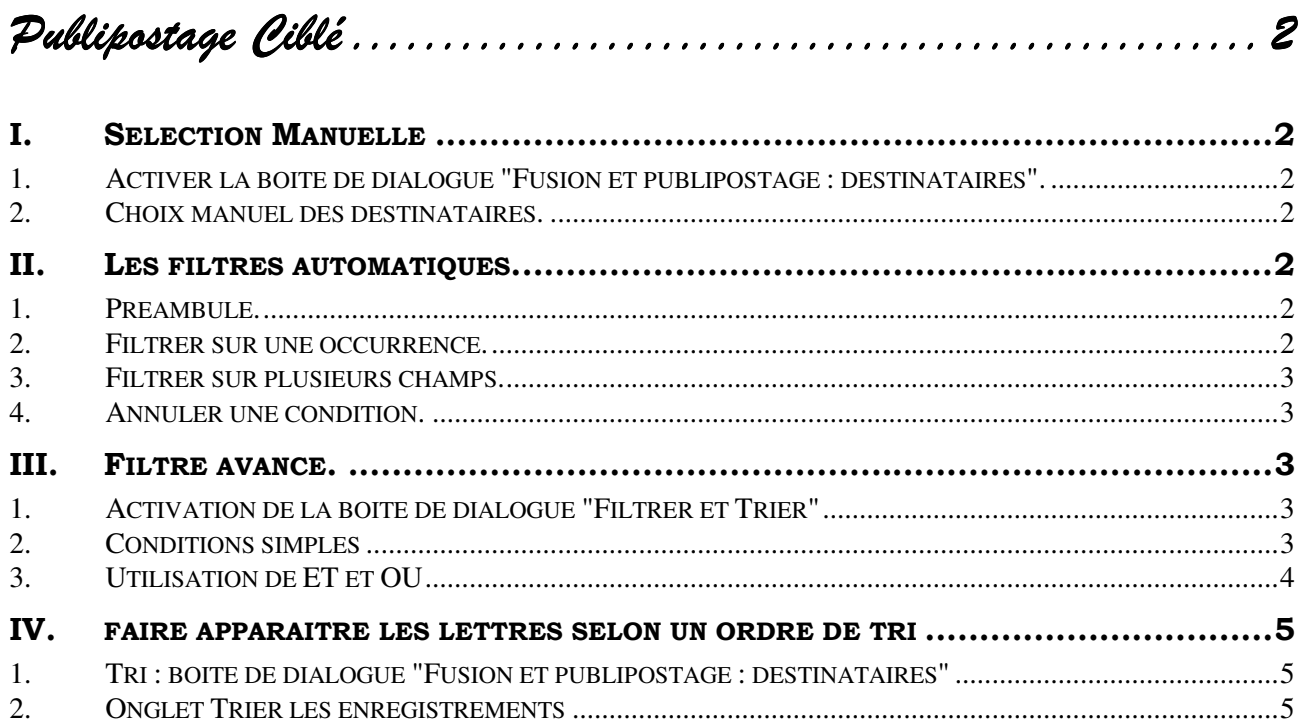

# MCours.com

*Publipostage Ciblé* 

# **I. SELECTION MANUELLE**

- *1. Activer la boite de dialogue "Fusion et publipostage : destinataires" destinataires".*
- Cliquer sur le bouton **"Fusion et publipostage : Destinataires"**. De la barre d'outils.

Ou

 Cliquer sur **"Modifier la liste des destinataires"** du Volet

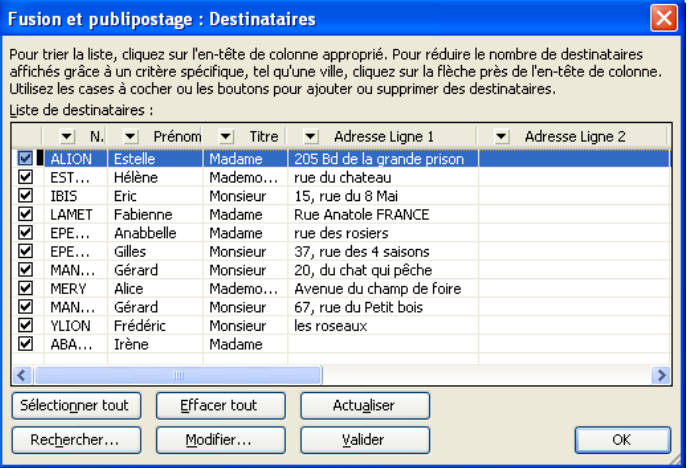

#### *2. Choix manuel des destinataires.*

Cocher ou décocher les cases.

# **II. LES FILTRES AUTOMATIQUES.**

#### 1. Préambule.

Devant chaque champ de la boite de dialogue **"Fusion et publipostage"** figure une flèche de liste matérialisée par un triangle inversé.

En cliquant sur cette flèche de liste, nous allons pouvoir fixer des critères de filtre.

Le mode de fonctionnement est très voisin de celui des **"filtres automatiques"** d'Excel. C'est pourquoi nous avons repris ce terme.

#### 2. **Filtrer sur une occurrence.**

Cliquer sur la flèche de liste du champ désiré.

Les différentes valeurs apparaissent.

Cliquer sur la valeur souhaitée.

Dans notre exemple ci-contre, nous allons obtenir toutes les personnes de Poitiers

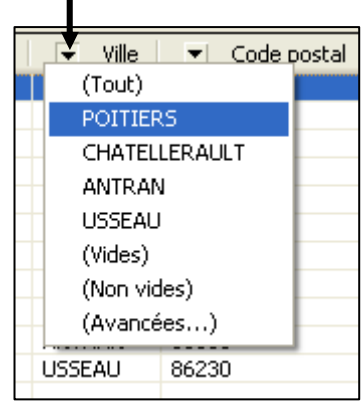

#### *3. Filtrer sur plusieurs champs. sur plusieurs champs.*

Il est possible de poser une condition sur un premier champ, puis sur un second. Les conditions sont alors reliées par un **"Et"** logique. Nous effectuerons un croisement.

**Exemple :** Choisissons le champ **"ville"** et l'occurrence **"Poitiers"**. Nous obtenons donc tous les individus de Poitiers.

Choisissons maintenant le champ **"Payé"** et l'occurrence **"Vrai"**. Nous obtenons tous les individus de **Poitiers** qui ont **payé** leur cotisation.

#### *4. Annuler une condition. Annuler une condition.*

**Important** : les conditions sont conservées, une fois le publipostage réalisé, nous avons tout intérêt à annuler les conditions afin de retrouver tous les individus et éviter une erreur lors du prochain publipostage.

Pour attirer votre attention, les flèches de liste qui contiennent une condition sont bleues.

- Cliquer sur la flèche de liste du champ concerné.
- Cliquer sur **"Tout"**

# **III. FILTRE AVANCE.**

# *1. Activation de la boite de dialogue "Filtrer et Trier"*

- Cliquer sur la flèche de liste du champ désiré. (ou de n'importe quel autre)
- Cliquer **"avancées"**.

La boite de dialogue apparaît, elle est équivalente à celle de Word 2000

#### *2.Conditions simples Conditions simples simples*

Nous allons pouvoir réaliser une comparaison entre un champ, contenu dans la liste de gauche, et

Champ:

Cotisation

Eiltrer les enregistrements Trier les enregistrements

**Filtrer et trier** 

 $\checkmark$ 

Et

une valeur, contenue dans la cellule en haut à droite, à l'aide d'un opérateur, situé dans la colonne du milieu.

*Exemple*: je veux envoyer ma lettre aux gens qui paient moins de 50 € de cotisation.

- Cliquer sur la flèche de liste de la zone **"Champ"**.
- Choisir le champ **"Cotisation"**.

 $\checkmark$  $\vee$  $\vee$  $\sim$  $\checkmark$  $\checkmark$ Effacer tout  $\overline{\mathsf{OK}}$ 

 $\ddot{\phantom{1}}$ 

Comparaison:

v Inférieur à

Comparer à :

 $\checkmark$ 50

L'opérateur logique **"Egal à"** apparaît par défaut

- Choisir **"Inférieur à"**,
- Saisir **"50"** dans la case **"comparée à"**. (ici le **"€"** a été obtenu par un format monétaire, il ne faudra donc pas le saisir)

**Attention :** les critères sont conservés. (Même après la fermeture du document) Il faudra donc les supprimer pour en appliquer d'autres. (Bouton **"Effacer tout"**)

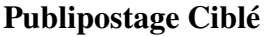

Annuler

Condition : (Ville = poitiers) Et (Payé = vrai)

# *3. Utilisation de ET et OU ET et*

**"ET"** et **"OU"** sont des opérateurs logiques. Précédemment j'ai réalisé un test dont le résultat est soit vrai soit faux.

**"ET"** et **"OU"** permettent de combiner plusieurs tests selon les règles suivantes

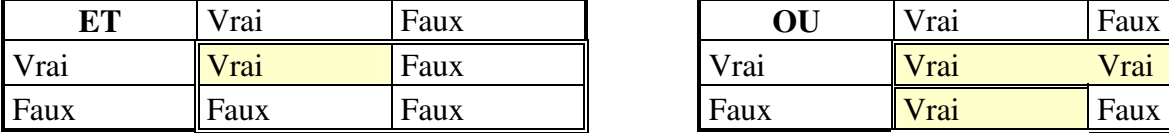

**"ET"** Vrai ⇔ deux conditions vraies

**"Ou"** Vrai ⇔ Au moins une condition vraie.

A **"ET"** se rattache une notion d'intersection. A **"Ou"** se rattache une notion d'Union.

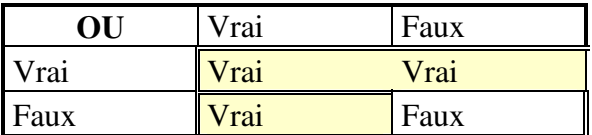

Utiliser un "OU" pour ajouter. Utiliser un "ET" pour croiser

**Attention :** En langage courant, on dit facilement je veux les personnes qui habitent Poitiers **et** celles qui habitent Châtellerault. En langage logique nous devrons dire :

#### **Ville = Poitiers OU Ville = Châtellerault**

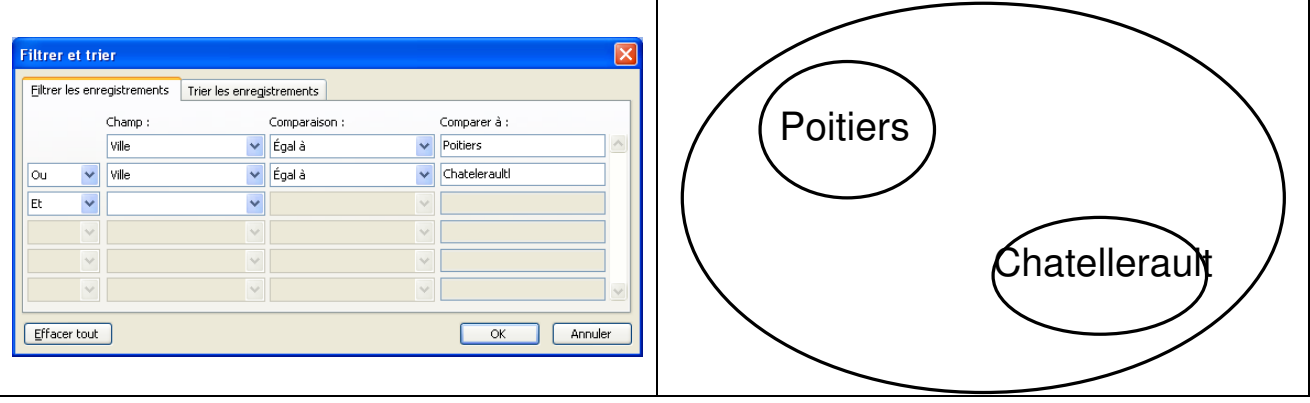

Si je veux les personnes de POITIERS qui adhèrent à l'aviron je devrai dire :

# **Ville = Poitiers ET Club = Aviron**

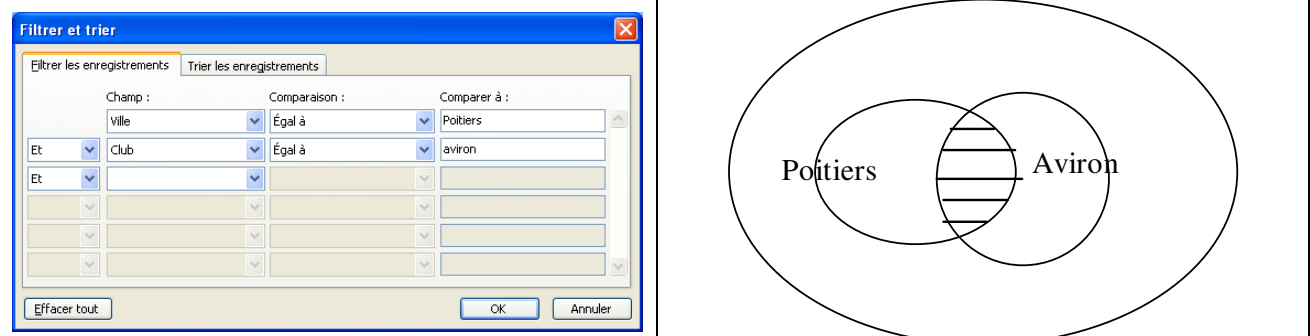

Nous pouvons combiner jusqu'à six règles. Il faut faire attention à l'ordre des règles. En effet le **ET** est prioritaire sur le **OU** et nous n'avons pas la possibilités de poser des parenthèses.

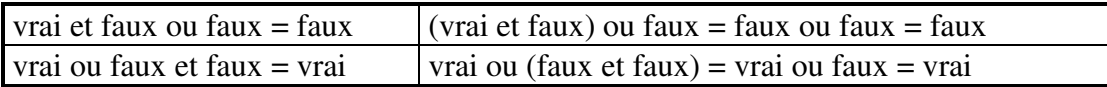

 $\mathbf{I}$ 

# **IV. FAIRE APPARAITRE LES LETTRES SELON UN ORDRE DE TRI**

# *1. Tri : boite de dialogue "Fusion et publipostage : destinataires" destinataires"*

Pour trier sur un seul champ, il suffit de :

Cliquer sur la **"tête"** du champ.

Le tri s'effectue dans un sens. Un nouveau clic trie dans l'autre sens.

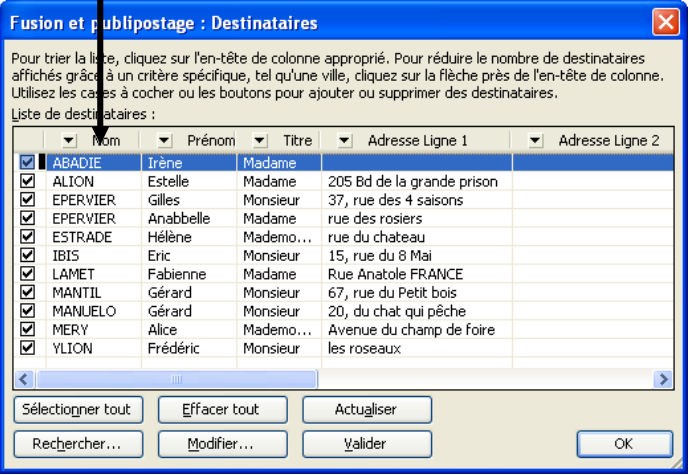

# *2. Onglet Trier les enregistrements*

- Obtenir la boite de dialogue **"Filtrer et trier"**.
- Cliquer sur l'onglet **"Trier les enregistrements"**.
- Choisir le ou les champs constituants les clés de tri.
- Choisir l'ordre de tri.

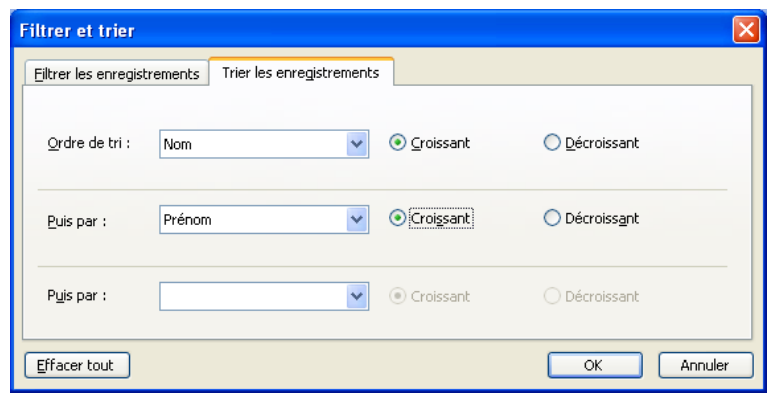

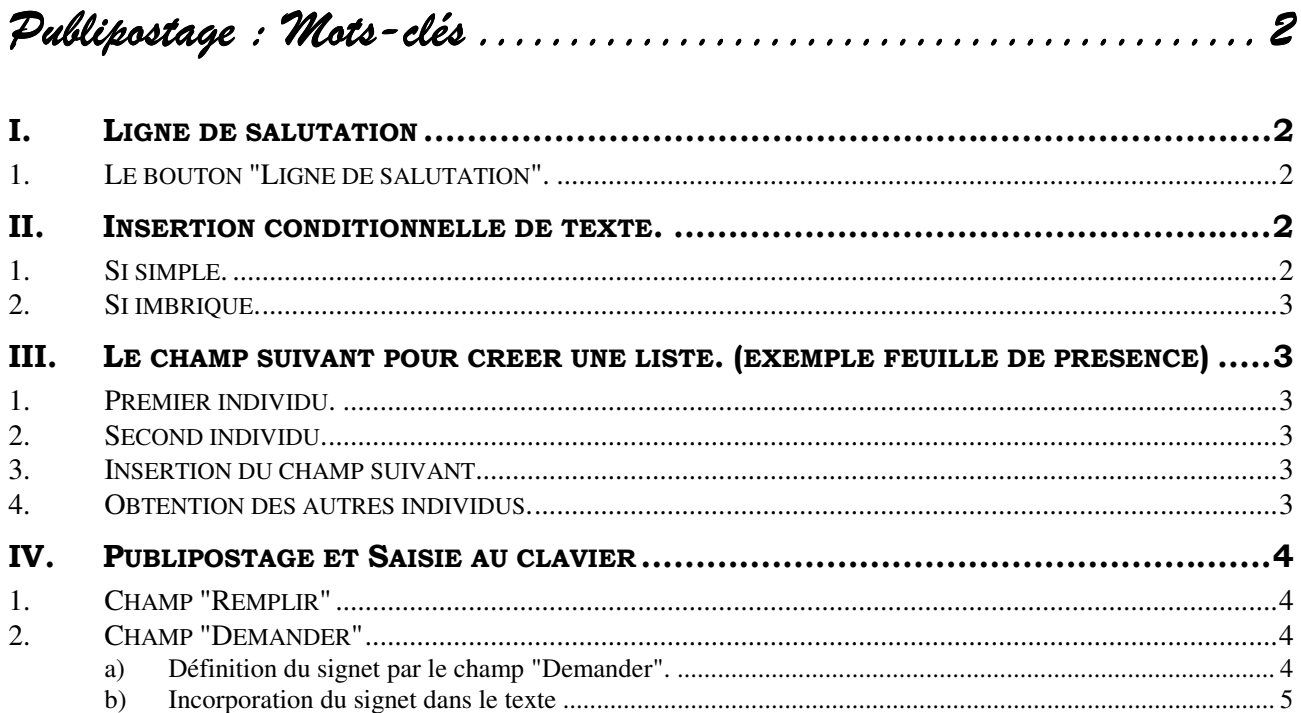

*Publipostage : Mots Mots- Publipostage : Mots-clés* 

# **I. LIGNE DE SALUTATION**

#### *1. Le bouton "Ligne de salutation". "Ligne de*

Word 2003, permet facilement d'intégrer une ligne du type "Cher M. Dupont" ou "Chère Mme Rouxel"

- Réaliser traditionnellement votre publipostage.
- Afficher si nécessaire la barre d'outils fusion et publipostage.

Au moment d'insérer vos champs,

- Se placer à l'endroit désiré.
- Cliquer le bouton "Ligne de salutation" de la barres d'outils "Fusion et publipostage"

La boite de dialogue ci contre apparaît.

Choisir les options désirées

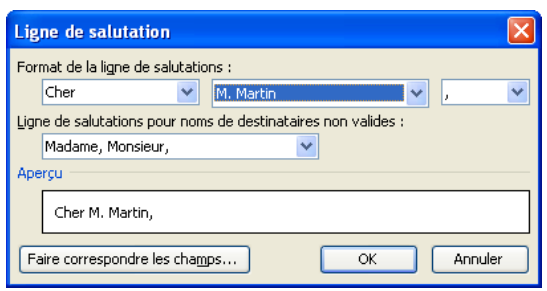

# **II. INSERTION CONDITIONNELLE DE TEXTE.**

#### *1. Si simple.*

Lors d'un publipostage nous souhaitons souvent écrire **"Cher"** si nous nous adressons à un homme et **"Chère"** s'il s'agit d'une personne féminine.

Pour ce faire, il nous faut réaliser un test. Si le résultat est vrai, écrire **"Cher"** Sinon écrire **"Chère"**.

Se placer sur le document principal à l'endroit où on désire l'insertion conditionnelle.

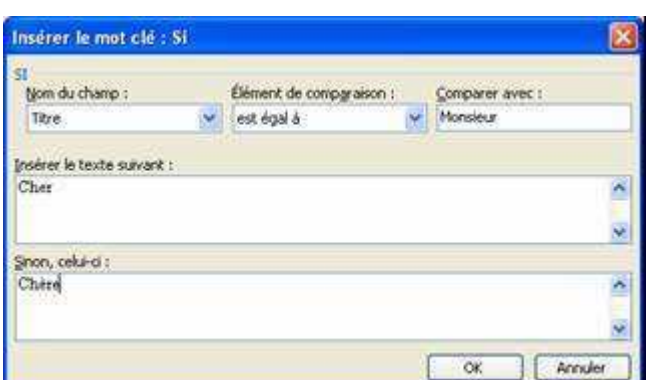

- Cliquer sur le bouton *"Insérer mots clés"* de la barre d'outils.
- Choisir Si ... Alors ... Sinon...

**Exemple** : En admettant que nous ayons un champ titre qui contient Monsieur, Madame, Mademoiselle

- Dérouler la liste **"Nom du champ"**.
- Choisir le champ **"Titre".**
- Dans la zone élément de comparaison on laissera **"Egal à".**
- Dans la zone **"Comparer à"** Saisir : **Monsieur.**
- Dans la zone **"Insérer le texte suivant"** saisir : **Cher.**
- Dans la zone **"Sinon, celui ci"** saisir : **Chère.**

**Attention** : faire attention à l'orthographe et à la casse des caractères.

# *2. Si imbriqué. imbriqué.*

Si nous avons plus de 2 conditions nous devrons réaliser des "Si imbriqués". Ceci est beaucoup plus complexe. Nous ne le verrons pas dans ce chapitre.

# **III. LE CHAMP SUIVANT POUR CREER UNE LISTE. (EXEMPLE FEUILLE DE PRESENCE)**

Nous avons vu que par défaut nous avons un seul individu par page dans les lettres types. Le catalogue permet d'obtenir plusieurs individus mais le texte sera également répété. Dans les étiquettes nous retrouvons plusieurs individus mais Word, lors de la création de la planche d'étiquettes, Word a rajouté pour toutes les étiquettes, sauf la première, le champ **"suivant"**.

Si l'on souhaite un texte fixe suivi d'une liste d'individus :

 $\bullet$  Saisir la partie fixe.

#### *1. Premier individu. individu.*

 Insérer l'ensemble des noms de champs correspondant au premier individu par **"Insertion champs"**

#### *2. Second individu.*

- Sélectionner ce qui correspond au premier individu.
- Réaliser un **"Copier"** suivi d'un **"Coller"** pour obtenir le second individu.

#### *3. Insertion du champ suivant. Insertion du champ suivant.*

- Se placer devant le premier champ du second individu.
- Cliquer sur **"Insérer un mot clé"**.
- Choisir le champ **"Suivant"**.

#### *4. Obtention des autres individus. individus.*

- Sélectionner ce qui correspond au second individu.
- Réaliser un **"Copier"**.
- Réaliser autant de **"Coller"** que nécessaire.

#### Publipostage : Mots clés 3 W2003Pu07

#### **Exemple** :

### **Feuille de Présence**

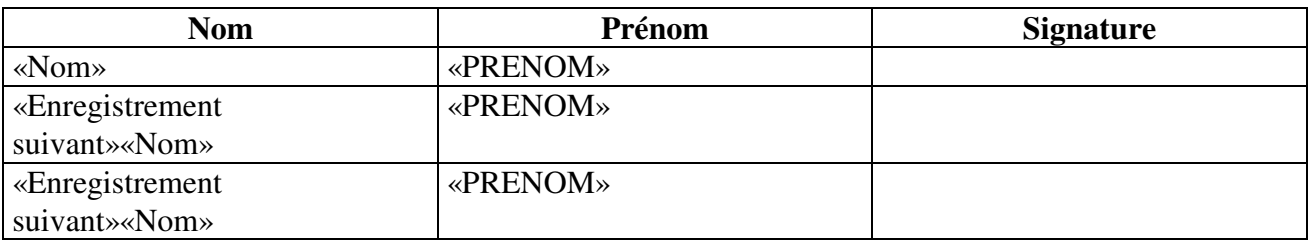

………

# **IV. PUBLIPOSTAGE ET SAISIE AU CLAVIER**

Si la plupart des informations que vous désirez incorporer dans votre publipostage proviennent de votre fichier de données, certaines peuvent être saisies au clavier.

Ces informations peuvent concerner la série de lettre et seront donc **saisies une seule fois**, ou bien concerner chaque lettre.

# *1. Champ "Remplir" "Remplir" Champ*

- Se placer dans le document principal au lieu d'incorporation de l'information
- Cliquer sur le bouton *"insérer mots clés"* de la barre d'outils
- Choisir "**Remplir"**

Message d'invite : Saisir un texte qui vous permettra de savoir ce qu'il faut saisir Texte par défaut : La saisie est facultative, l'option est intéressante si le texte à saisir est souvent le même.

Ne demander qu'une fois : Cocher la case pour une information valable pour toute la série de lettre.

# 2. Champ "Demander"

Le champ **"Demander"** fonctionne un peu comme le champ remplir sauf que l'information est stockée dans une variable appelée **signet**. Ce signet pourra être **incorporé plusieurs fois dans le texte**.

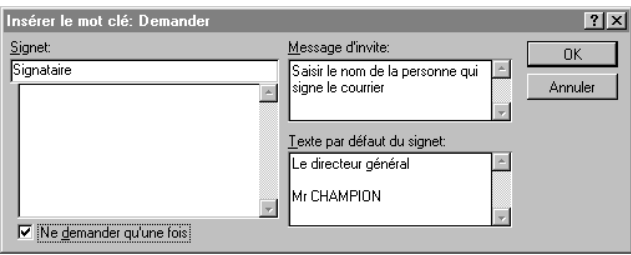

Son utilisation aura donc **deux phases** :

- $\blacktriangleright$ La définition du signet par le champ **"Demander",**
- $\blacktriangleright$ L'incorporation du signet dans le texte.

#### **a) Définition du signet par le champ "Demander".**

- Venir se placer, de préférence, en tout début du document principal.
- Cliquer sur le bouton *"insérer mots clés"* de la barre d'outils.
- Choisir **"Demander".**
- Saisir les différents éléments de la boite de dialogue

#### Publipostage : Mots clés 4 W2003Pu07

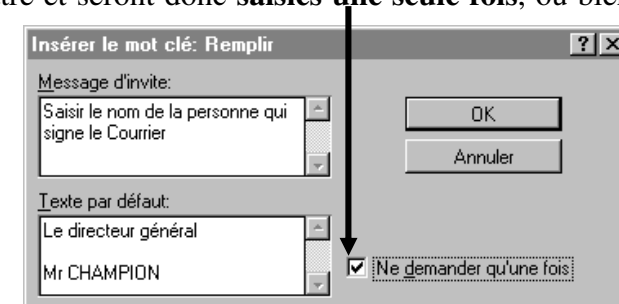

**Signet** : Saisir un nom de signet que vous définissez vous-même. Le signet est une variable qui contiendra les informations à insérer dans le texte. Il a un rôle similaire au nom de champ.

Autres éléments : C.F. IV.1 Champ remplir page 4.

#### **b) Incorporation du signet dans le texte**

- Se placer sur le document principal au lieu d'insertion.
- Réaliser la combinaison de touches <Ctrl><F9>, des accolades apparaissent.
- Saisir le nom du signet tel que vous l'avez défini.

**Remarque** : le champ **"Demander"** n'est intéressant que si on a besoin de la même information plusieurs fois dans le même document.

MCours.com